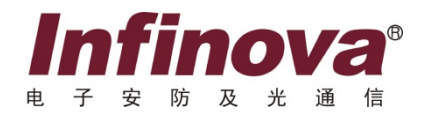

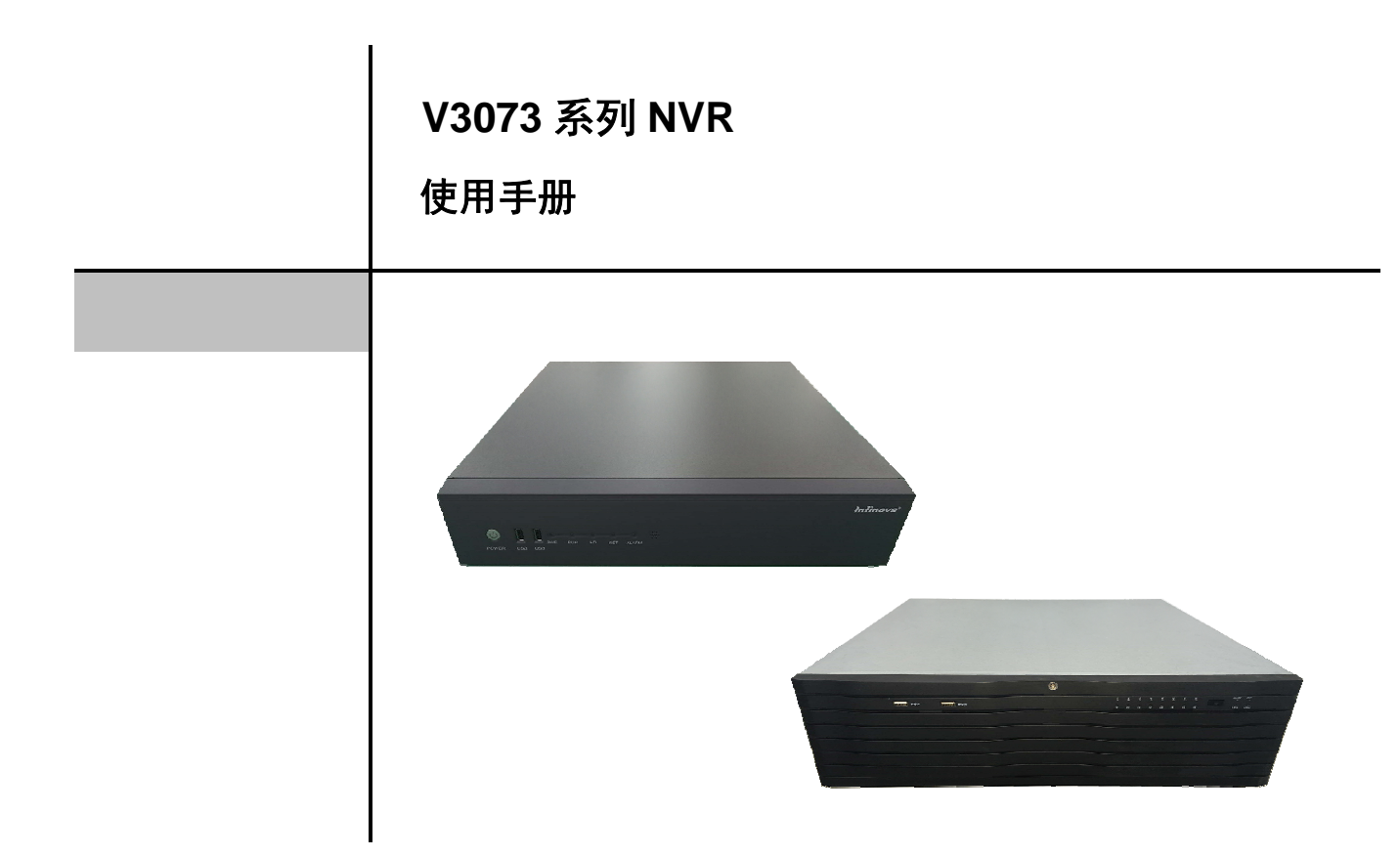

为使用户尽快地了解、掌握、熟练运用嵌入式高清网络视频录像机(NVR),本操作手册将系统 介绍所有的操作过程与要求,请在使用前认真阅读本手册。

# 版权声明:

本手册内容(包括文字与图片)的版权为 Infinova 公司所有。任何个人或法人实体,未经 Infinova 公司的书面授权许可, 不得 以任何形式对其内容进行翻译、修改或改编。违者将追究其法律责任。

Infinova 公司保留在事先不进行任何通知的情况下,对本手册的内容以及产品技术规格进行修改的权利,以便向用户提供最新、 最先进的产品。用户可从 Infinova 公司的网站 www.infinova.com.cn 上获得最近的产品更新资料。

# 安全使用注意事项:

使用本产品时请务必遵守以下事项:

- 请保持本产品的水平安装。
- 请安装在稳定的场所,注意防止本产品坠落。
- 仅可在额定输入输出范围内使用。
- 请不要随意拆卸本产品。
- 网络视频录像机上不能放置盛有液体的容器(例如水杯)。
- 将网络视频录像机放置在足够通风的空间中使用,避免阳光直晒及放置于发热设备附近。
- 使网络视频录像机工作在允许的温度及湿度范围内。
- 网络视频录像机内电路板上的灰尘受潮后会引起短路,请定期用软毛刷对电路板、接插件、机箱及机箱风扇进行除尘。
- 请选择适合网络视频录像机工作要求的存储硬盘,以满足长期的大数据量读写要求,推荐安防监控专用存储硬盘,请从正规渠 道购买存储硬盘以保证品质。
- 本产品环境温度为-10°-+55°
- 本产品可使用在热带环境中
- 本产品只能用于海拔 2000 米以下

# 准备工作及建议:

- 系统默认出厂登陆用户名为 admin, 密码为 admin,强烈建议您进入系统后修改用户名和密码,提高系统使用安全等级。
- 建议使用支持 720P 或 1080P 的显示器或监视器, 如果启动后显示设备画面显示异常, 可通过【主菜单】-【系统设置】-【基 本设置】进入【普通配置】选项卡,更改显示分辨率。
- 使用 HDMI 线缆连接网络视频录像机和高清显示设备,可以获得更好的输出显示效果。
- 使用网络视频录像机之前,请检查电源和网线连接是否正常,建议使用正规厂家生产的线缆,以保证网络传输品质和稳定性。
- 网络视频录像机出厂默认 IP 地址为 192.168.1.100, 默认端口为 80。为正常使用网络功能,可通过【主菜单】-【系统设置】 -【网络设置】进入【普通配置】选项卡,更改出厂默认设置。
- 在连接网络摄像机之前,请更改每个网络摄像机的 IP 地址,防止网络摄像机出厂的 IP 地址重复而发生 IP 冲突,同时请检查 网络摄像机的 IP 地址是否与网络视频录像机的 IP 地址在同一网段。在连接网络摄像机之前,请设置每个网络摄像机的帧率为 15-25 帧(建议设为 25 帧, 不高于 30 帧)。

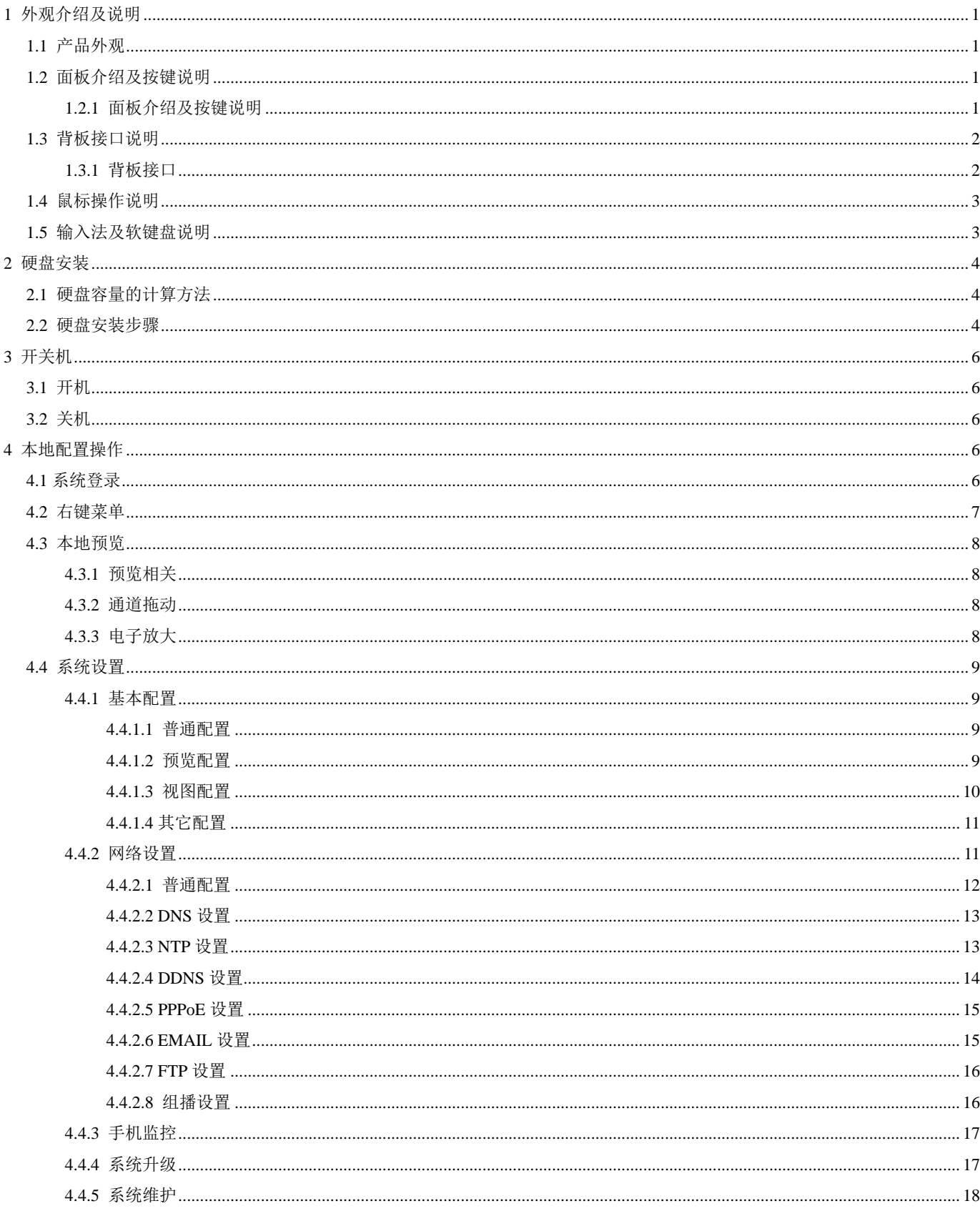

 $\blacksquare$ 

录

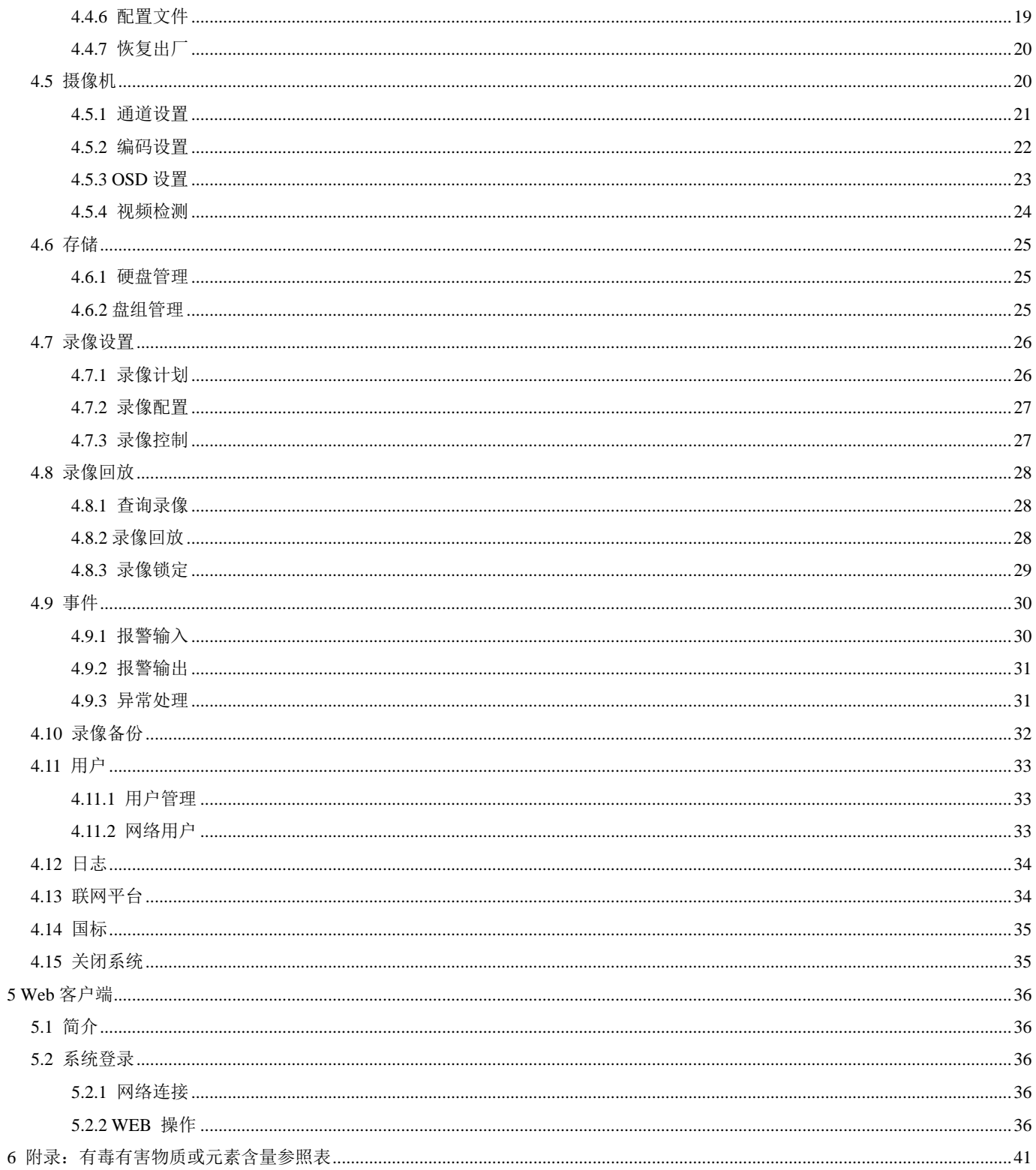

# **1** 外观介绍及说明

# **1.1** 产品外观

外观信息将不断更新和修正。

![](_page_4_Figure_3.jpeg)

![](_page_4_Figure_4.jpeg)

# **1.2** 面板介绍及按键说明

介绍设备前面板指示灯及按键功能说明。

## **1.2.1** 面板介绍及按键说明

![](_page_4_Figure_9.jpeg)

### K 系列通用型

![](_page_4_Picture_128.jpeg)

![](_page_4_Figure_12.jpeg)

## K-R 系列热插拔型

![](_page_4_Picture_129.jpeg)

# **1.3** 背板接口说明

# **1.3.1** 背板接口

![](_page_5_Figure_2.jpeg)

# K 系列通用型

![](_page_5_Picture_142.jpeg)

![](_page_5_Figure_5.jpeg)

# K-R 系列热插拔型

![](_page_5_Picture_143.jpeg)

### **1.4** 鼠标操作说明

设备的 USB 接口连接鼠标后,可以通过鼠标对设备进行操作。

鼠标操作说明:

![](_page_6_Picture_177.jpeg)

## **1.5** 输入法及软键盘说明

NVR 软键盘支持数字,字母,中文等多种输入法输入。 当鼠标光标放到普通编辑框中时界面会自动弹出字母加数字软键盘;

![](_page_6_Picture_6.jpeg)

当鼠标光标放到数字、时间或日期编辑框中时界面会自动弹出数字软键盘;

![](_page_6_Picture_8.jpeg)

。<br>鼠标单击 Shift 键,或者滑动鼠标滑轮,可以进行英文小写、英文大写、中文输入法之间循环切换。

![](_page_6_Picture_11.jpeg)

![](_page_7_Picture_0.jpeg)

鼠标单击 建删除光标前一字节。

# **2** 硬盘安装

# 注意事项:

- 请使用硬盘厂商推荐的安防监控专用硬盘。
- > 安装硬盘前,请确认已断开电源。
- 2U 机箱最多可安装 8 块硬盘。

## **2.1** 硬盘容量的计算方法

根据录像要求(录像类型、录像资料保存时间)可以计算出一台 NVR 录像所需总容量。

例如:当码率类型设置为定码流时,根据不同的码率大小每个通道每小时产生的文件大小如下表

![](_page_7_Picture_172.jpeg)

注意:上表提供的数据仅供参考,表格中的"文件大小"估算值可能与实际值有偏差,若因此而造成的损失由使用方自己承担。

## **2.2** 硬盘安装步骤

K 系列通用型

- 1. 拧开背板螺丝,取下上面板盖。
- 2. 可选择将硬盘安装于上支架或下支架,图示为上支架安装方式:用螺丝将硬盘固定在上支架上。
- 3. 将电源线连接到硬盘上。
- 4. 将硬盘数据线一端连接到主板上 SATA 接口。
- 5. 将硬盘数据线另一端连接到硬盘上。
- 6. 将上面板盖上,并用螺丝固定。

![](_page_8_Picture_0.jpeg)

K-R 系列热插拔型

- 1. 从配件中取出硬盘直插支架;
- 2. 用硬盘螺丝将硬盘固定在直插支架上;
- 3. 用钥匙打开面板锁,轻轻用力扣开前挡板;
- 4. 参照图示方向将硬盘轻轻推入硬盘槽中;
- 5. 合上前挡板并用钥匙锁定。

![](_page_8_Picture_7.jpeg)

![](_page_9_Picture_0.jpeg)

# **3** 开关机

## **3.1** 开机

在开机前,请确保有显示器或监视器与设备的视频输出口相连接。

## 常规步骤:

在确保接入为标准 220V 交流电源后,打开机箱后部电源开关,此时机器总电源接通,机器进入开机状态。

### 非正常断电情况:

电源恢复后,机器自动进入工作状态。 机器正常工作状态下,电源指示灯亮。 设备启动过程中,弹出开机"LOGO"界面。

# **3.2** 关机

# 方法 **1**:

进入设备关机界面(【主菜单】—【关闭系统】—【关闭系统】)。 方法 2: 连续按住 NVR 前面板开关按钮 5 秒以上将自动进入关闭系统流程。

# **4** 本地配置操作

## **4.1** 系统登录

在进入系统的子页面操作之前,一般要求用户先登录系统。点击鼠标右键, 在右键菜单中选择"主菜单",进入用户登录界面。

![](_page_9_Figure_14.jpeg)

输入系统默认登录用户名为"admin"、密码"admin",进入主菜单。

![](_page_10_Figure_2.jpeg)

## **4.2** 右键菜单

为了保证客户方便快捷的使用常用功能,本系统设计了对鼠标操作的右键快捷菜单。通过右键菜单可以实现二画面、四画面、 九画面、十六画面的预览分割。

在预览状态下,用鼠标右键在相应的通道画面上打开右键快捷菜单,选择"PTZ 控制",即可进入该通道云台控制界面。

![](_page_10_Picture_120.jpeg)

注: PTZ 功能需要 IPC 本身支持,本系统支持 ONVIF 云台协议常规命令。

PTZ 功能本系统支持多种控制模式,包括按照步长移动,连续移动,按照步长百分比移动和连续移动等功能,不同厂家的 IPC 通过 ONVIF 实现的 PTZ 移动模式会有不同,请尝试选择匹配的模式进行控制,否则可能出现控制无效,同样,以上移动模式并非 所有厂家的 IPC 都支持,请联系厂家技术支持确认。

巡航和自动巡航功能只有少数 IPC 机型支持,使用 ONVIF 的机型可能对这个功能无效。

在预览状态下,用鼠标右键在相应的通道画面上打开右键快捷菜单,选择"系统锁定",即可锁定系统,即注销登录。 在无需操作时,可将系统锁定。锁定系统后,下次操作需要重新登录系统。

#### **4.3** 本地预览

设备正常启动后进入预览状态。在预览画面可以看到叠加的通道号、系统时间、录像方式图标、报警状态图标等信息。

#### **4.3.1** 预览相关

预览状态下相关图标和状态信息对照表如下所示:

![](_page_11_Picture_123.jpeg)

在【主菜单】-【基本设置】-【预览设置】界面中,可设置隐藏系统日期时间和隐藏通道号。

在【主菜单】-【基本设置】-【预览设置】界面中,可进行轮巡画面组合设置,使能轮巡功能。

提示:在预览设置界面中轮巡模式选择的画面分割数,会保存到系统中,下次开机的时候会按照设置的画面分割数默认显示画 面分割数。

#### **4.3.2** 通道拖动

在登录并多画面预览状态下,用鼠标左键按住一个通道画面,拖动到另一个空白通道后松开,即可实现通道画面的拖动;用鼠 标左键按住一个通道画面,拖动到另一个有画面通道后松开,即可实现两个通道画面的互换。

拖动过程中,鼠标的图标由箭头变为小手状。

注:只有有通道拖动权限的用户才能实现通道的拖动。

#### **4.3.3** 电子放大

单画面下,按住鼠标左键,在画面上画框,即可实现电子放大。 放大的画面,支持再次局部电子放大。

![](_page_12_Picture_93.jpeg)

### **4.4.1** 基本配置

包括普通配置、预览配置、视图配置和其它配置。

#### **4.4.1.1** 普通配置

在普通设置的页面中,包含对系统时间、语言选择、分辨率、输出方式、辅屏的设置等功能。

系统时间设置: 在编辑框内按照固定的时间日期格式输入日期及时间, 若输入的数字超过常理范围, 系统将自动将其校正。例 如输入 25 点,系统自动校正为 02。

分辨率:可选择分辨率,注意改变当前分辨率系统会自动重启。

启用辅屏:勾选辅屏后,在【视图配置】中可选择已添加的 IPC 在 HDMI2 口输出显示。

实时**/**流畅优先级:选择实时优先或者流畅优先会对当前预览引擎进行调整,当用户选择实时优先方式进行预览时,系统将最 大限度保障视频的实时性(此为系统的默认值),高清网络视频的传输、解码、显示过程基本可控制在 300 毫秒至 500 毫秒间;当 用户选择流畅优先时,系统将最大限度保障视频的流畅性,此时可能会牺牲一定的实时性来保障视频预览的连贯性。

#### **4.4.1.2** 预览配置

预览配置所控制的是预览状态的相关效果,包括根据设置的模式及频率开启预览画面轮巡、预览抓图设置、走廊 模式配置、音量调节等。

![](_page_13_Picture_57.jpeg)

## **4.4.1.3** 视图配置

双屏非同源模式启用后,将系统接入的 IPC 配置到辅屏 HDMI 口输出显示。配置到辅屏 HDMI 输出的通道,支持上移下移和 移出。辅屏 HDMI 输出通道移出后,会自动填充到主屏 HDMI 输出。

注: 请先在【普通配置】中勾选【启用辅屏】, 重启 NVR 后生效; 只有添加 IPC 后,才能在【输出端口】列看到 IPC 通道列表。

![](_page_13_Picture_58.jpeg)

#### **4.4.1.4** 其它配置

![](_page_14_Picture_126.jpeg)

写硬盘方式:录像数据将机器内所容纳硬盘均已写满的情况下,可选择停止录像并提示客户或者直接自动覆盖两种处理方式。 录像备份格式:本系统支持 ASF、H.264/H.265、MP4 三种录像备份格式

系统锁定时间:在没有任何用户操作的情况下,系统可根据此处设定的自动锁定时间实现自动锁定。系统在最短10分钟,最长60 分钟无任何操作后自动锁定。系统被锁定后,进行操作之前将需要登录。

RTP 协议设置: 本系统提供 RTP 协议的 TCP 和 UDP 两种数据连接和处理模式, 默认为 TCP 模式, 鉴于 IPC 厂家对 TCP 和 UDP 协议的支持程度或性能存在一定差异,当其中一种模式使用效果不佳时,请尝试更换另外一种连接模式。

注:TCP 和 UDP 模式只限于对 RTP 协议的支持。

**Onvif** 校时:本系统支持通过 onvif 协议给 IPC 校时。

#### **4.4.2** 网络设置

本页面中可对 NVR 的 IP 地址、网关、网络协议、端口号、FTP 地址等进行设置。

![](_page_15_Picture_187.jpeg)

#### **4.4.2.1** 普通配置

设备出厂默认 IP 地址为 192.168.1.100, 进入网络设置界面, 可以修改网络参数和网络模式。

双网口 NVR 支持三种网络模式,多址设定、负载均衡、网络容错。

多址设定: 两个网卡为独立的网卡, 一网卡设置 eth1 的网络参数, 二网卡设置 eth2 的网络参数

负载均衡: eth1 网卡和 eth2 网卡同时工作, eth2 分担 eth1 的作业。

网络容错: eth1 为主网卡, eth2 为次网卡。正常情况下是 eth1 工作。当 eth1 出现异常时, eth2 工作, 当 eth1 恢复后, eth2 停止工作。

默认路由:用来设置接入公网的网卡。

对网络基本设置的内容包括:本机的 IP 地址、子网掩码、默认网关、TCP 端口、UDP 端口、DHCP 使能、HTTP 端口等。

出厂默认 IP 地址: 192.168.1.100

出厂默认子网掩码: 255.255.255.0

出厂默认网关: 192.168.1.1

DHCP:默认非使能

出厂默认 TCP 端口: 8000

出厂默认 UDP 端口: 8003

出厂默认 HTTP 端口: 80

网卡选择:网口一、网口二

网络模式:多址设定、负载均衡、网络容错

当以上端口或 IP 地址与现有网络环境设备存在冲突或被路由禁止无法使用时,请更换参数。

#### **4.4.2.2 DNS** 设置

系统支持用户自定义的 DNS 服务器功能,配置完成后,系统将使用用户配置的 DNS 服务器进行路由或网络连接。

![](_page_16_Picture_103.jpeg)

#### **4.4.2.3 NTP** 设置

系统支持 NTP 功能,即能作为 NTP 服务器使用,也能作为 NTP 客户端使用,即: NVR 既可以作为时钟源设备,也可以作为 被校设备。

系统作为 NTP 服务器运行时,是时刻开启的,任何支持 NTP 协议的设备均可以将 NVR 作为时钟源,对设备自身进行时间校 正。

系统作为 NTP 客户端运行时,需要开启 NTP 功能, 即下图。设置 NTP 服务器 IP 地址和端口号(默认为 123), 以及时区(默 认北京时区)和更新周期(默认 60 分钟间隔)。

![](_page_17_Picture_22.jpeg)

# **4.4.2.4 DDNS** 设置

 $\mathcal{L}^{\text{max}}_{\text{max}}$ 

系统支持 DDNS 功能,支持域名解析操作,例如希网、花生壳等,需要用户注册相应的域名账号信息。

![](_page_17_Picture_23.jpeg)

### **4.4.2.5 PPPoE** 设置

系统支持 PPPoE 拨号功能。

![](_page_18_Picture_52.jpeg)

### **4.4.2.6 EMAIL** 设置

系统支持 EMAIL 功能,正确配置 SMTP 服务器和用户名密码信息后,用户即可使用 email 功能,将报警信息等以 mail 方式发 送到后台。

![](_page_18_Picture_53.jpeg)

### **4.4.2.7 FTP** 设置

**The State** 

系统支持 FTP 配置操作, 以支持"抓拍图像"功能上传 FTP 的功能, 系统将以 FTP 客户端方式运行。

![](_page_19_Picture_41.jpeg)

# **4.4.2.8** 组播设置

系统支持组播功能,支持网络网络键盘。

![](_page_19_Picture_42.jpeg)

## **4.4.3** 手机监控

在【手机监控】页面中,配置 UUID 后,即可通过手机 APP 远程预览。

![](_page_20_Picture_123.jpeg)

手机 APP 软件名称为 VMSgo,安装并运行 VMSgo。点击<sup>⊙</sup>图标,添加设备。用户名和密码为 NVR 的用户名和密码。连接成 功后,可以远程预览、远程回放等操作。

![](_page_20_Picture_124.jpeg)

#### **4.4.4** 系统升级

系统升级方式分为本地 USB 升级和 FTP 远程升级两种方式。操作步骤如下:

#### **USB** 升级

- (1) 将载有升级文件的 USB 设备插入前面板的 USB 设备接口。
- (2)依次点击【主菜单】-【系统设置】-【系统升级】,进入系统升级页面。
- (3)在【系统升级】页面中,选择"USB 本地升级",并点击"系统升级",开始升级进程。
- (4)系统升级过程中,有进度条显示升级进度,升级完成后,提示升级完成,系统会自动重启,此时可将 U 盘拔出。

注:系统升级过程中不可断电,由于人为断电造成的系统意外崩溃请送至原厂解决; 升级过程中不可中途拔出 USB 设备;请确保升级文件完好; 升级成功一次, NVR 重启后, 请再升级一次, 确认系统备份同步更新。

![](_page_21_Picture_66.jpeg)

### **4.4.5** 系统维护

在【系统维护】界面中,可设置系统定期自动维护的时间。

#### 系统诊断功能

系统支持对自身的运行诊断,当系统出现异常时,支持将异常信息输出到移动设备(U 盘)中,以便更便捷快速的解决遇到的 问题。

每个模块支持6种诊断级别,级别0为默认级别,意为关闭该模块的诊断功能,1-5 级别逐渐提升诊断信息的丰富程度,在需 要进行此项操作时,请咨询技术支持人员,以免诊断信息过多,对系统正常运行造成影响。

![](_page_22_Picture_33.jpeg)

# **TV** 调节

当系统后面板视频输出接口连接到监视器或显示器上,可对显示画面进行 TV 调节。

![](_page_22_Picture_34.jpeg)

# **4.4.6** 配置文件

# 配置导入导出

系统的配置文件是对整个系统各方面的设置文件。将此文件导出备份,可在不小心恢复默认或出现意外系统自动恢复默认后,

## 导入配置文件,避免重复的大量设置工作。

![](_page_23_Picture_41.jpeg)

## **4.4.7** 恢复出厂

## 恢复出厂默认

恢复出厂默认后设备将重启,设备所有配置参数恢复到出厂值。

## **4.5** 摄像机

摄像机配置是 NVR 针对网络摄像机的独有管理方式,包括网络摄像机的搜索、添加、删除管理,以及对网络摄像机通道的通 道设置、编码设置、OSD 设置和视频检测设置管理。

![](_page_24_Picture_119.jpeg)

## **4.5.1** 通道设置

![](_page_24_Picture_120.jpeg)

IPC 列表中,用户可选择需要接入到系统的 IPC,单击"添加"按钮完成该 IPC 的添加。

添加 IPC 时需要注意用户名和密码。系统支持批量添加 IPC。

![](_page_25_Picture_44.jpeg)

## **4.5.2** 编码设置

**The State** 

用户可根据需要对已接入系统的 IPC 进行编辑,可以编辑码流/码率/分辨率/图像质量/帧率等。

![](_page_25_Picture_45.jpeg)

码流类型: 显示为网络获取的该通道码流类型, 包括主码流和子码流, 均有复合流和视频流之分, 更改码流类型并点击保存 可对该通道进行码流类型远程修改。

分辨率:显示为网络获取的该通道分辨率,包括主码流和字码流。

- 码率类型:显示为网络获取的该通道码率类型。并可设置为定码流、变码流、限码流, 支持对通道码率类型的远程修改。
- 图像质量:显示为网络获取的该通道图像质量。图像质量共有六个等级,支持对通道图像质量的远程修改。
- 视频帧率:显示为网络获取的该通道视频帧率大小。主码流一般为固定 25 帧。

码率上限: 码率上限对变码流类型的通道具有限制作用。

#### **4.5.3 OSD** 设置

对通道输出效果的设置,通道名称、位置、遮盖区域设置、视频参数设置均在此页面完成。

通道名称:在此页面可完成所有通道名称的设置,通道名称最多支持 20 个中文字符,或者 40 个英文或数字字符。

**OSD** 设置:通道名称及时间的显示可在此处开启,并且可以配置 OSD 显示的位置,设置即时生效。

视频参数设置:对画面的亮度、对比度、色度、饱和度等进行设置。设置范围为 0-255.

屏蔽区域设置:对于敏感区域,比如密码键盘区域,可设置遮盖。屏蔽区域共四个,必须在通道设置页面勾选相应序号后,点

击 按钮,方可开始设置。进入设置画面后,将按照勾选序号显示出屏蔽区域,再分别拖动边框设置即可生效。

![](_page_26_Figure_11.jpeg)

![](_page_27_Picture_90.jpeg)

![](_page_27_Picture_91.jpeg)

视频丢失、移动侦测、视频遮挡是本系统中"视频检测"的类型。

在视频检测页面中,可根据视频通道设置视频检测的使能、检测区域、灵敏度、报警输出端口、报警延时时间、报警处理方式 等。

报警输出端口:可以根据客户需要,指定某一路视频检测的输出端口,此输出可单独输出至一路,也可同时多路输出。可根据 报警输出后端设备的实际情况,将报警输出开关量设置为常开/常闭。

检测区域:可根据需要指定某区域为需要检测的范围,使用鼠标拖拽可实现区域的选择,在已经选择的区域再次点击鼠标也可 取消选择。

灵敏度:针对移动侦测及视频遮挡的情况,需要调整灵敏度。灵敏度分为高、中、低三种。

报警延时时间:报警延时时间为 5—30 秒可设置。

报警处理方式:本系统视频检测可有多种处理方式,包括网络上传、发送 Email、本地蜂鸣等。针对某一路视频检测可选择启 用一种或多种处理方式。

联动录像通道: 客户可根据需要将某路视频检测联动某录像通道。一路视频检测可联动一路或多路录像通道。某通道仅启用"移 动侦测"录像一种录像方式时,必须联动相应的录像通道进行录像。如: 通道一在某时间段仅启用"移动侦测"一种录像方式, 则 在此处,必须至少选择联动通道一进行录像。

联动云台: 视频检测也可联动云台。

每一通道的设置均可方便的复制并粘帖到其它通道。

视频检测的使能开关即为全局的视频检测布/撤防。若使能开关不开启,则所有设置不生效。

24

![](_page_28_Picture_48.jpeg)

包括硬盘管理和盘组管理。

### **4.6.1** 硬盘管理

在本页面中,针对每个 SATA 口, 显示各硬盘的工作状态, 并可对每块硬盘进行设置(设为读写盘或只读盘)及格式化操作, 选择需要格式化的硬盘,或者全部选择进行批量格式化。

在硬盘状态标签页,显示录像起止时间、硬盘序号、当前状态、硬盘总容量和剩余容量等。

#### **4.6.2** 盘组管理

盘组管理功能,支持对磁盘进行分组,支持不同通道录像存储不同盘组功能。盘组分普通录像盘组和备份(抽帧录像)盘组。 所有的硬盘和录像通道必须分配盘组,不允许出现某一些硬盘或通道不属于任何盘组。

![](_page_29_Picture_30.jpeg)

# **4.7** 录像设置

×

![](_page_29_Picture_31.jpeg)

## **4.7.1** 录像计划

用户可在此页面对录像通道、录像方式、录像时间段等进行设置。

出厂默认设置为全天录像,录像方式为定时。设置的时间段不可交叉,且时间段不可跨天。若某一时间段不勾选任一录像模式, 则此时间段内无录像。

若选择了移动侦测或报警联动录像,则录像将会从报警发生前 N 秒开始,N 为所设置的预录时间,预录时间范围为 5-10 秒, 默认值为 5 秒。

若某时间段仅勾选了"动测",请注意在【摄像机】-【视频检测】页面中,联动相应的录像通道,移动侦测录像方可生效。

#### **4.7.2** 录像配置

![](_page_30_Picture_56.jpeg)

在此页面中,可分不同的通道控制录像的方式、录像的时段及预录和延时录像的时间。

#### **4.7.3** 录像控制

在此页面中,可分不同的通道控制录像的方式,包括手动录像、自动录像、关闭录像。其中手动录像为即时生效操作,自动录 像则按照【录像计划】设置的方式和时间进行录像。

![](_page_31_Figure_0.jpeg)

### **4.8** 录像回放

![](_page_31_Figure_2.jpeg)

#### **4.8.1** 查询录像

本系统支持按照通道、起止时间、录像类型为搜索条件的组合查询。在查询操作窗共有四个搜索引擎,可同时进行不同条件的 搜索。

#### **4.8.2** 录像回放

支持按录像片段回放,录像检索片段可以按 10 分钟、20 分钟、30 分钟、40 分钟、50 分钟、60 分钟、24 小时检索显示。支

#### 持双击日历(绿色代表当天有录像文件)回放。

![](_page_32_Figure_1.jpeg)

#### 播放功能按钮:

![](_page_32_Figure_3.jpeg)

对应播放功能依次为:播放、停止、倒放、单帧退、单帧进、快退、快进、上一段、下一段、全屏、四屏/单屏、同步回放、抓 图、快进倍数、音量调节。

#### **4.8.3** 录像锁定

若有重要文件希望在硬盘满后不被重新写入的文件覆盖,可选择将此文件锁定,被锁定的文件可解锁。

**搜索出需要锁定的录像文件,勾选该文件,点击锁定按钮** ■ 即可锁定该文件; 同样点击解锁按钮即可将锁定的文件解锁。

#### **4.9** 事件

![](_page_33_Picture_35.jpeg)

### **4.9.1** 报警输入

п

![](_page_33_Picture_36.jpeg)

在报警输入页面中,可根据报警通道设置报警使能、报警输出端口、报警延时时间、报警处理方式、联动录像通道、联动云台 等。本系统同时支持对接入系统的网络 IPC 探测报警进行以上设置。

报警输出端口:可以根据客户需要,指定某一路报警的输出端口,此输出可单独输出至一路,也可同时多路输出。可根据报警

输出后端设备的实际情况,将报警输出开关量设置为常开/常闭。

报警延时时间:报警延时时间为 5—30 秒可设置,出厂默认参数为 5 秒。

报警处理方式:本系统报警可有多种处理方式,包括网络上传、发送 Email、本地蜂鸣等。针对某一路报警可选择启用一种或 多种处理方式。

联动录像通道:客户可根据需要将某路报警联动某录像通道。一路报警可联动一路或多路录像通道。

每一通道的设置均可方便的复制并粘帖到其它通道。

报警输入的使能开关即为全局的探测报警布/撤防。若使能开关不开启,则所有设置不生效。

#### **4.9.2** 报警输出

本系统提供页面对报警端口的报警方式进行控制。

报警方式有自动报警、手动报警及关闭报警三种状态。其中,自动报警为按照系统中报警输入、视频检测、异常处理等处的设 置对报警端口进行控制;手动报警为手动对输出端口进行控制;关闭报警为关闭所有报警输出。

![](_page_34_Picture_81.jpeg)

#### **4.9.3** 异常处理

本系统具备非常完备的异常处理机制,当出现硬盘坏、硬盘亚健康、IP 地址冲突,网线断开、非法登录、总码率过高等异常现 象时,系统可开启报警。

![](_page_35_Picture_45.jpeg)

针对每种异常均可设置多种处理方式:包括屏幕提示、网络上传、发送 Email、本地蜂鸣等。针对某一异常现象可选择启用一 种或多种处理方式。

针对每种异常均可使用报警端口输出开关量报警信号,每种异常可使用一路或多路报警输出。

异常处理的延时时间为 5—60 秒可设,出厂默认参数为 10 秒。

以上所有设置均在使能开关打开后方可生效。

![](_page_35_Picture_46.jpeg)

# **4.10** 录像备份

 $\sim$ 

请先插入移动存储设备,否则不能开启录像备份。在设备上接入 USB 存储设备后,可将选中的文件单独备份出来, 也可将符合 搜索条件的所有文件一次性批量备份。

完成备份后,鼠标右键单击可退出备份页面。

注:备份过程中请勿拔出 USB 设备。

### **4.11** 用户

![](_page_36_Picture_135.jpeg)

#### **4.11.1** 用户管理

注:仅出厂默认的 admin 用户有管理用户的权限。

本系统支持对用户分组,实现分组权限管理。例如,系统最大化的用户权限为 25 条,可选择其中的 20 条作为某组的权限范围, 则在这组中的用户,其权限只能是小于等于这 20 条的权限。

用户管理分为增加组、修改组、增加用户、修改用户、修改用户密码等功能。

增加组: 在此页面中,可以增加特定的组, 对每个新增的组, 可设置其组名及组权限。组名最多 20 个英文或数字字符, 区分 大小写。

修改组: 在修改组页面中, 可修改组名、修改组权限设置, 可以删除除 administrator 组以外的任意组。

增加用户: 可选择向除 administrator 以外的任意组中增加用户。对每个用户可设置低于或等于其组的权限。用户名与组名不 可同名。用户名最多 20 个英文或数字字符,区分大小写。

修改用户:可修改用户名、修改用户权限。可以删除用户。

修改密码:对用户密码进行修改。

#### **4.11.2** 网络用户

提供当前连接此 NVR 的网络用户 IP 信息。可在 NVR 端断开某网络用户。被断开用户可在客户端重新登录尝试连接。

# **4.12** 日志

**College** 

本系统的日志查询提供按照日志类型、日志时间的双重检索模式。其中,日志类型分为:系统日志、配置日志、报警日志、控 制日志及全部日志。

日志可翻页显示,日志排序可自由选择为正序或倒序。

![](_page_37_Picture_29.jpeg)

# **4.13** 联网平台

![](_page_37_Picture_30.jpeg)

在联网平台页面中,配置联网设备 ID 和监控中心 ID,配置报警抓拍、触发抓拍、定时抓拍、验收信息、维保信息和报修信息 等功能。

# **4.14** 国标

![](_page_38_Picture_64.jpeg)

在此页面中,根据接入国标平台的需要,配置 SIP 服务器 ID、SIP 客户端 ID、SIP 服务器 IP 地址、注册密码和通道 DevID 等 信息,点击注册即可注册到国标平台。

# **4.15** 关闭系统

在关闭系统页面中,用户可选择【注销系统】、【重启系统】、【关闭系统】三种操作。

ģ  $\bigstar$ **REC T** 振像机 存储 录像设置 事件 关闭系统  $\times$ Ę Ö  $\mathbf{\Omega}$ 注销系统 日志 系统设置 用户  $\star$ GB 联网平台 国标28181 美阴雾鲸 **Infinova** 

# **5 Web** 客户端

### **5.1** 简介

NVR 支持在 PC 端通过 web 页面登陆、管理设备。 Web 客户端服务提供远程预览、录像回放、系统配置等应用模块。

# **5.2** 系统登录

### **5.2.1** 网络连接

1、确保 NVR 正确接入网络

2、给需要登录 NVR 的电脑主机和 NVR 分别设置 IP 地址、子网掩码和网关, NVR 出厂默认 IP 地址为 192.168.1.100。

3、通过 PING 命令检测网络是否正确连接。

### **5.2.2 WEB** 操作

1、打开 IE 浏览器, 在地址栏中输入要登录的 NVR IP 地址, 并回车加载登录界面。

2、登录系统时,提示是否接受加载 WEB 控件,请用户选择接受,系统会自动识别安装该控件。如遇到系统禁止加载该控件, 请确认是否安装了其他禁止控件下载的插件,并适当降低 IE 安全等级。

3、连接成功后,系统会弹出登录界面,请用户输入用户名和密码,并点击登录按钮登录系统。出厂默认用户名为 admin, 默 认登录密码为 admin.

![](_page_40_Picture_96.jpeg)

4、登录成功后,会显示如下界面。

![](_page_40_Picture_2.jpeg)

5、成功登录后,用户可以通过 web 对 NVR 进行预览操作。

6、通过 web 对 NVR 进行回放操作

点击 web 页面中的【录像回放】按钮, 如下图, 用户可选择自己关注的通道号, 并通过录像类型、开始/结束时间段等条件进 行组合检索

![](_page_41_Picture_70.jpeg)

检索结果会在列表中显示,用户可选择自己关注的录像文件直接进行双击回放,视频会显示在左侧窗口中。或者单击选择某一

条信息,再点击下载<sup>。</sup>,将文件下载到本地。

7、 安装插件时注意事项——

7.1 如果您第一次登录该系统或不能正常浏览视频,请先下载控件并正确安装,再重新登陆。

7.2 如果您遇到下载插件和安装插件出现问题,请先设置一下 IE 的安全等级。如下所示:

7.2.1 打开 IE 浏览器,IE 工具-->Internet 选项

![](_page_41_Picture_71.jpeg)

7.2.2 安全-->自定义级别, 把所有相关的 ActiveX 控件和插件全部启用并保存

![](_page_42_Picture_28.jpeg)

7.2.3 把 NVR 的 IP 加入到受信任站点中, 安全-->受信任站点-->站点-->添加, 把对该区域中所有站点要求服务器验证前面 的勾去掉,保存。

![](_page_42_Picture_29.jpeg)

- 7.3 正确安装控件后,如果仍无法登录或登录后不能正常浏览视频, 请在 IE 工具选项中删除 COOKIE 缓存.IE 工具-->Internet
- 选项-->浏览历史记录(删除临时文件,历史记录,COOKIE......),再重新登陆。

![](_page_43_Picture_37.jpeg)

# **6** 附录:有毒有害物质或元素含量参照表

![](_page_44_Picture_155.jpeg)

## 说明:

1、O:表示该有毒有害物质或元素在该配件或部件所有均质材料中的含量均在 SJ/T11363-2006 标准规定的限量要求以下。

2、×:表示该有毒有害物质或元素至少在该配件或部件的某一均质材料中的含量超出 SJ/T11363-2006 标准规定的限量要求。在环保 实用期限内用户正常使用本产品,这些物质或元素不会发生外泄或突变,不会对用户的人身、财产造成伤害。对于此类物质或元素 用户不得自行处理,请根据政府法令交给政府制定的相关部门回收处理。

制造商:深圳英飞拓科技股份有限公司 地址:深圳市龙华新区观澜高新技术产业园 (518110) 垂询请致电: 美国:1-732-355-9100 香港:852-27956540 深圳:0755-82873400 上海:021-51502788 北京:010-88571860 重庆:023-67865560 西安:029-88327562 http://www.infinova.com.cn www.infinova.com

V1.3 1803